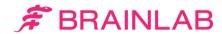

### Getting started with TraumaCad

### Enhance your pre-op planning experience

TraumaCad is a pre-operative planning software allowing orthopedic surgeons to plan surgeries, template patient images, take measurements, and simulate the expected result prior to the surgery.

For over a decade, TraumaCad has set the standard in orthopedic digital templating.

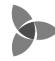

We welcome you to enjoy the benefits of our experience.

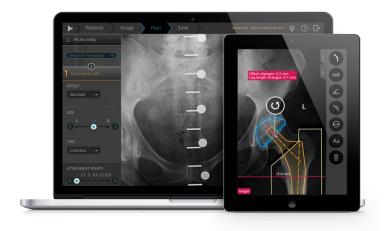

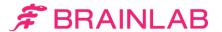

# Before registration

TraumaCad Web and Mobile are part of Quentry, the Brainlab Cloud service for healthcare professionals. Quentry is a HIPAA and GDPR compliant platform for a number of medical web applications. Quentry also provides fast access and data management for medical images to thousands of users around the world.

All TraumaCad users need to <u>register</u> independently to the service in order to generate credentials and access TraumaCad Web and Mobile- the registration is free of charge.

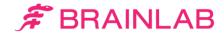

# Registration instructions

- 1. Visit <a href="quentry.com">quentry.com</a> to register for a free Quentry account.

  Note: Make sure to fill in the Orthopedics option under the specialty field.
- 2. Once registered, an activation link is sent to your email address. Hint: The email may be hiding in your Junk folder.
- 3. Complete your activation by filling the activation form.

  Note: Make sure to tick "Request TraumaCad demo license".
- 4. Our team will contact you and assign a trial license to you. (Requests are being validated within 2-3 business days.)

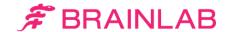

### **Essential information**

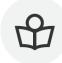

Read the TraumaCad 2.5 Quick Start Guide

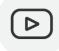

Watch video tutorials on our YouTube channel

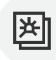

Demo images can be found on your Quentry account

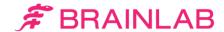

### Install TraumaCad Web

After a license was provided to you, you can easily download TraumaCad Web.

- 1. Login to your Quentry account
- 2. Go to Applications (appears in the left menu)
- 3. Click on the install button in the TraumaCad Web section

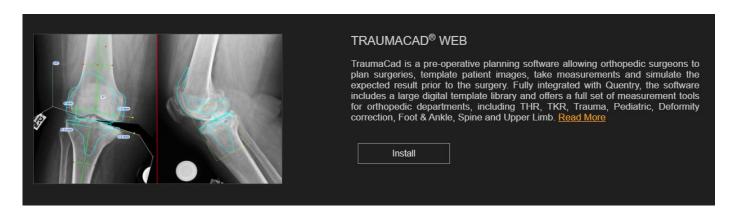

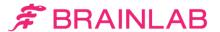

# Login to TraumaCad Mobile

After a license was provided to you, you can access TraumaCad Mobile online.

- 1. Go to: <a href="https://www.quentry.com/traumacadmobile/#/Login">https://www.quentry.com/traumacadmobile/#/Login</a>
- 2. Login using your credentials

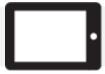

To access TraumaCad Mobile on an iPad, download the app from the App Store.

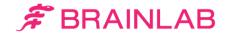

# Frequently asked questions

| Q I tried to sign up, but I couldn't find my country on the list.        | As a medical device company, Brainlab is committed to complying with local regulations. TraumaCad may not be cleared for sale in your country.     |
|--------------------------------------------------------------------------|----------------------------------------------------------------------------------------------------|
| I didn't receive an activation link.                                     | A Make sure to choose orthopedics specialty. If that still doesn't work, please contact our <a href="support team">support team</a> to re-send it. |
| Q I've completed registration but haven't received the demo license yet. | A Your request is being processed- it takes 2-3 business days.                                                                                     |
| I need more demo images.                                                 | A Please contact us.                                                                                                    |